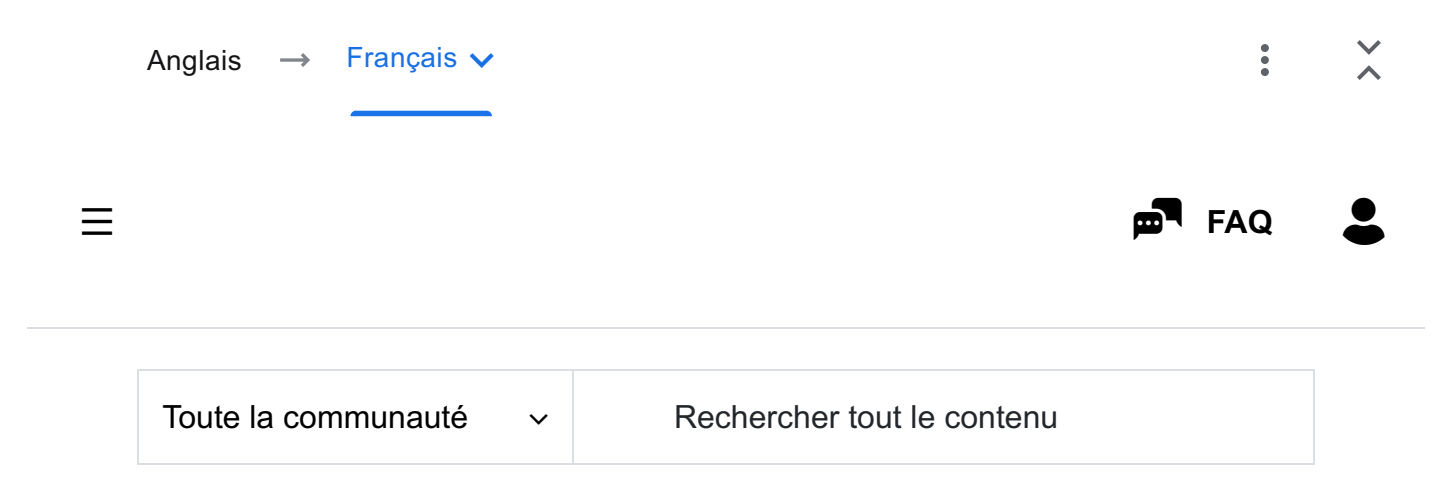

#### [Communauté STMicroelectronics](https://community-st-com.translate.goog/?_x_tr_sl=auto&_x_tr_tl=fr&_x_tr_hl=fr) > [Base de connaissances](https://community-st-com.translate.goog/t5/knowledge-base/ct-p/knowledge-base?_x_tr_sl=auto&_x_tr_tl=fr&_x_tr_hl=fr) > [MCU STM32](https://community-st-com.translate.goog/t5/stm32-mcus/tkb-p/stm32-mcus-knowledge-base?_x_tr_sl=auto&_x_tr_tl=fr&_x_tr_hl=fr)

Comment programmer et déboguer le STM32 à l'aide de l'Ardui...

#### [Possibilités](https://community-st-com.translate.goog/t5/stm32-mcus/how-to-program-and-debug-the-stm32-using-the-arduino-ide/ta-p/608514?_x_tr_sl=auto&_x_tr_tl=fr&_x_tr_hl=fr#):

#### Comment programmer et déboguer le STM32 à l'aide de l'IDE Arduino

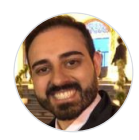

[B.Montanari](https://community-st-com.translate.goog/t5/user/viewprofilepage/user-id/289?_x_tr_sl=auto&_x_tr_tl=fr&_x_tr_hl=fr) Employé ST

le 20/11/2023 à 03:31 - édité le 07/12/2023 à 05:26 par Laurids PETERSE N

# Résumé

Cet article explique comment programmer et déboguer votre appareil STM32 avec l'IDE Arduino.

Dans cet article de connaissances, nous explorons les points principaux suivants :

- Comment installer les MCU STM32 dans l'IDE Arduino
- Comment programmer une simple LED clignotante basée sur l'exemple par défaut proposé
- Une brève description sur la façon de démarrer une session de débogage

## 1. Introduction

Les microcontrôleurs STM32 offrent un ensemble complet de possibilités. Cela inclut

 $\odot$ 

plusieurs mécanismes pour programmer le MCU, via différents chemins matériels (SWD, USART, DFU, etc.) et également différents IDE.

Cela permet au développeur d'utiliser nos outils de programmation natifs, tels que STM32CubeIDE ou STM32CubeProgrammer. Il peut également s'agir de différents IDE, tels que l'IDE d'Arduino .

Grâce à l'IDE Arduino, il est possible d'activer le logiciel pour reconnaître nos cartes STM32 Nucleo, Discovery et Evaluation, y compris nos cartes d'imprimante 3D et nos cartes sans fil !

## 2. Exigences matérielles et logicielles

Matériel:

- NUCLÉO-G071RE.
- 1 Câble USB Type micro-B (vers NUCLEO-G071RE).

Logiciel:

- IDE Arduino – [Logiciel | Arduino](https://translate.google.com/website?sl=auto&tl=fr&hl=fr&u=https://www.arduino.cc/en/software)
- Facultatif : STM32CubeProgrammer - [STM32CubeProgrammer |](https://translate.google.com/website?sl=auto&tl=fr&hl=fr&u=https://www.st.com/en/development-tools/stm32cubeprog.html) [STMicroélectronique](https://translate.google.com/website?sl=auto&tl=fr&hl=fr&u=https://www.st.com/en/development-tools/stm32cubeprog.html)

# 3. Développement

### 3.1 Installation du support STM32

Pour rendre votre appareil STM32 compatible avec l'IDE Arduino, nous devons installer le support STM32. Ceci peut être réalisé en cliquant sur : Arduino IDE > Fichier > Préférences :

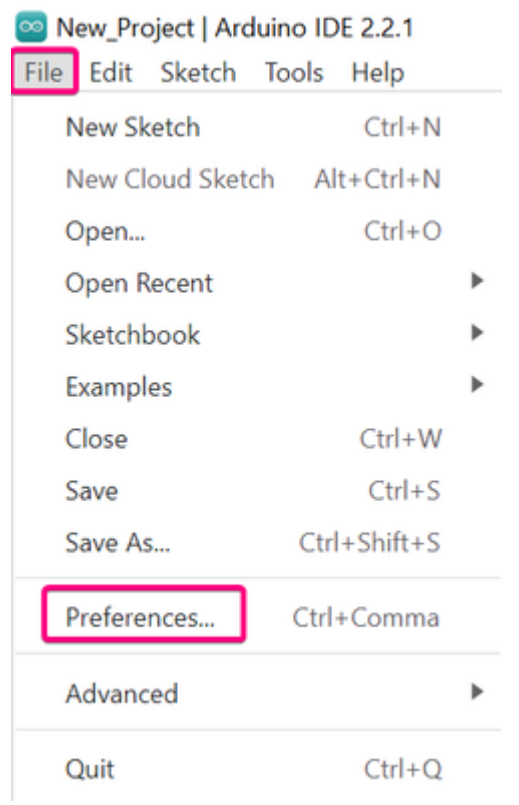

Dans la fenêtre de dialogue Préférences, ajoutez l'URL suivante au champ « URL des gestionnaires de cartes supplémentaires », puis cliquez sur OK :

## [https://github.com/stm32duino/BoardManagerFiles/raw/main](https://translate.google.com/website?sl=auto&tl=fr&hl=fr&u=https://github.com/stm32duino/BoardManagerFiles/raw/main/package_stmicroelectronics_index.json)

[/package\\_stmicroelectronics\\_index.json](https://translate.google.com/website?sl=auto&tl=fr&hl=fr&u=https://github.com/stm32duino/BoardManagerFiles/raw/main/package_stmicroelectronics_index.json)

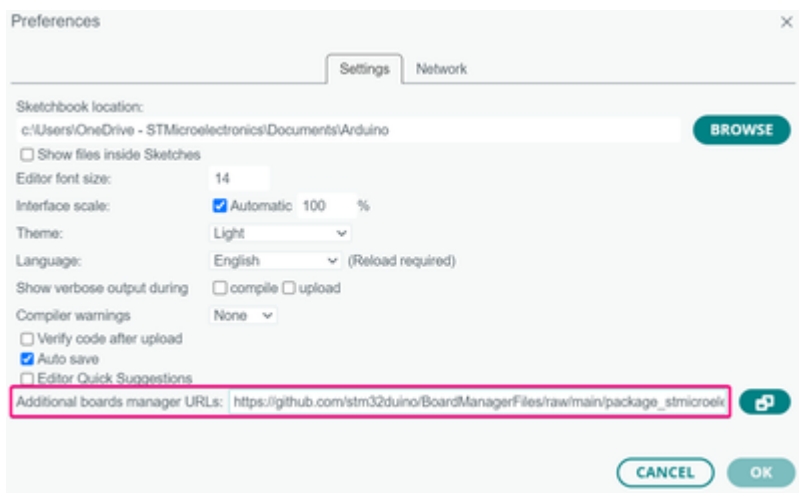

Maintenant, cliquez sur Outils > Tableau > Gestionnaire de tableaux :

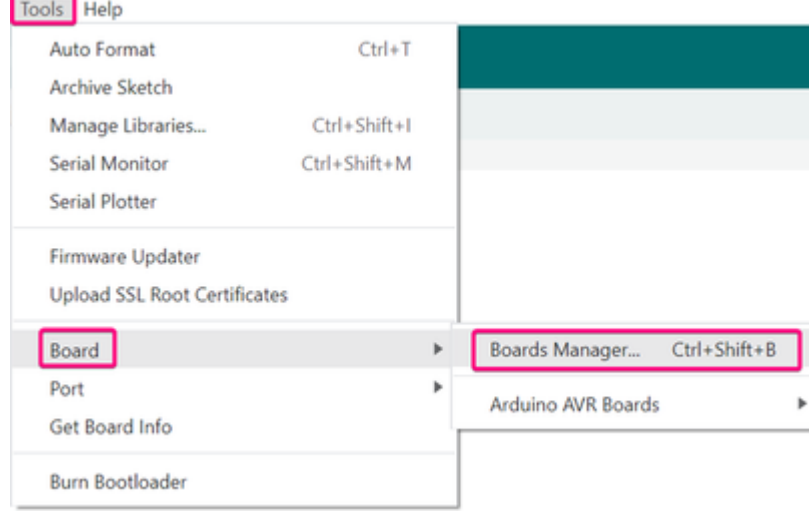

Sélectionnez le type « Contribué », recherchez « Cartes basées sur MCU STM32 » et installez :

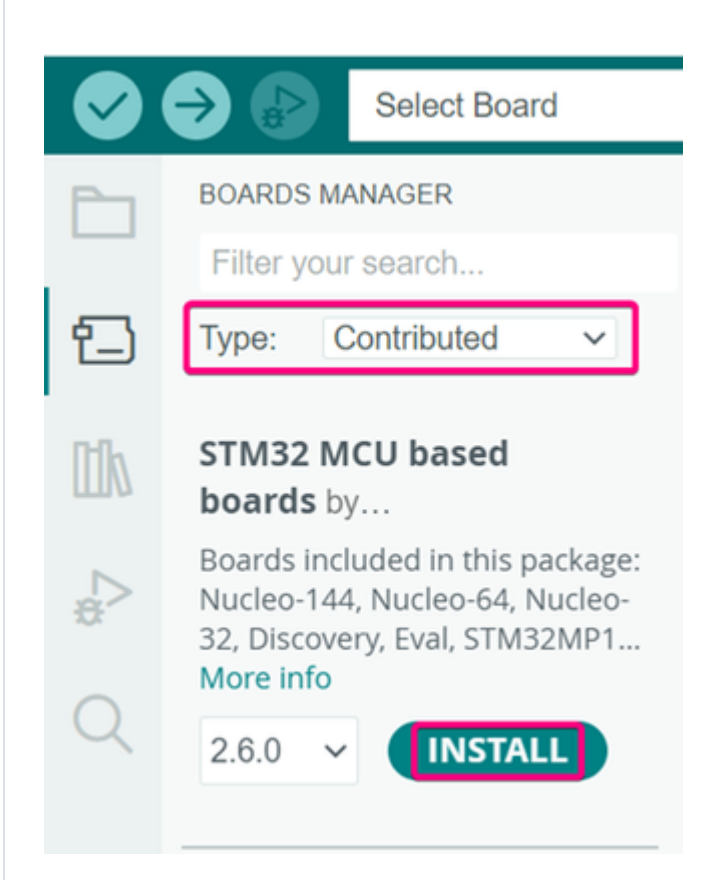

### 3.2 Sélection du microcontrôleur STM32

Une fois l'installation terminée, fermez le gestionnaire de cartes et accédez à Outils > Carte > Cartes basées sur MCU STM32.

Une liste de MCU STM32 apparaît, vous pouvez donc choisir entre des cartes Nucleo, de découverte et d'évaluation ou des MCU STM32 génériques.

En sélectionnant le type de carte spécifique, vous pourrez choisir ultérieurement le  $_{4}$   $_{\rm sur}$   $_{10}$  numéro de pièce de carte spécifique pour votre carte.  $_{4}$   $_{\rm sur}$   $_{10}$   $_{1/01/2024}$   $_{15:04}$  En choisissant l'option Generic STM32xx Series, vous pourrez ultérieurement sélectionner un microcontrôleur générique pour la famille sélectionnée.

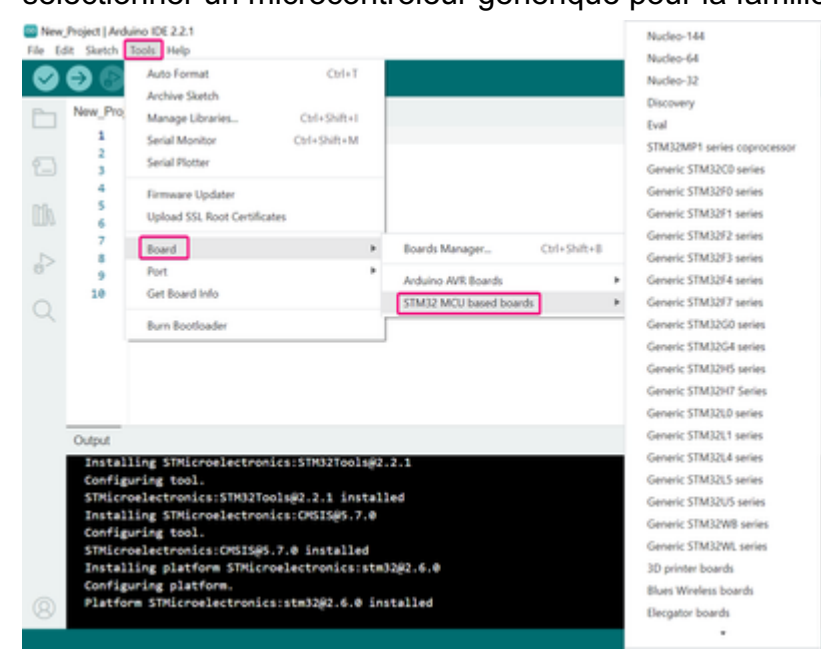

Super! Votre carte est désormais correctement sélectionnée et reconnue par l'IDE Arduino !

### 3.3 Téléchargement du code

Commençons par programmer notre appareil STM32 avec une simple LED clignotante via l'IDE de l'Arduino.

Pour effectuer cette tâche, nous disposons de quelques options.

Ces options incluent la programmation du MCU STM32 via le débogage du fil série, à l'aide d'un périphérique STLINK (externe ou intégré), ainsi que via le port série du chargeur de démarrage, DFU, etc.

Voyons ci-dessous comment programmer notre MCU STM32 à l'aide de l'IDE Arduino pour le faire fonctionner correctement comme prévu :

L'installation du STM32CubeProgrammer permet de programmer facilement la carte STM32 Nucleo, Discovery ou Eval via les méthodes SWD, Serial ou DFU. Le STM32CubeProgrammer permet la programmation flash par glisser-déposer, il n'est donc pas nécessaire d'avoir une sonde de débogage séparée. Cependant, cette étape est facultative et vous pouvez également programmer directement via l'IDE d'Arduino.

Après avoir installé le logiciel et les cœurs STM32, accédez à Fichier > Exemples > Bases > Blink :

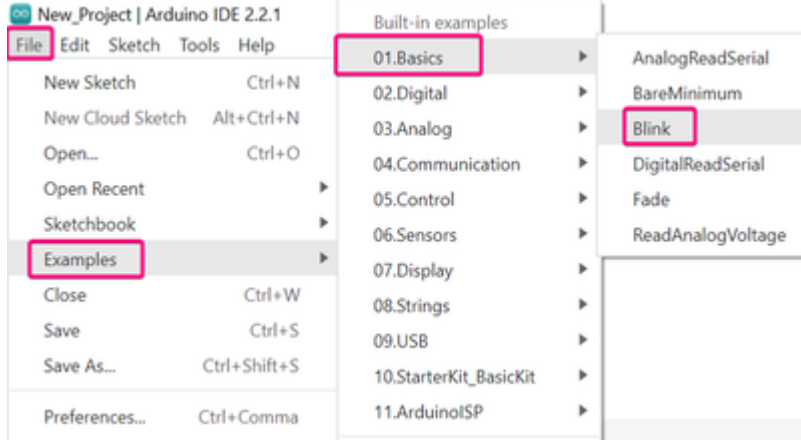

Le code Blink LED apparaît dans une nouvelle fenêtre et nous pouvons maintenant définir la carte STM32 appropriée.

Après avoir sélectionné le type de carte, comme nous l'avons fait précédemment, cliquez à nouveau sur Outils > Numéro de pièce de la carte > Sélectionnez le numéro de pièce du périphérique STM32 utilisé :

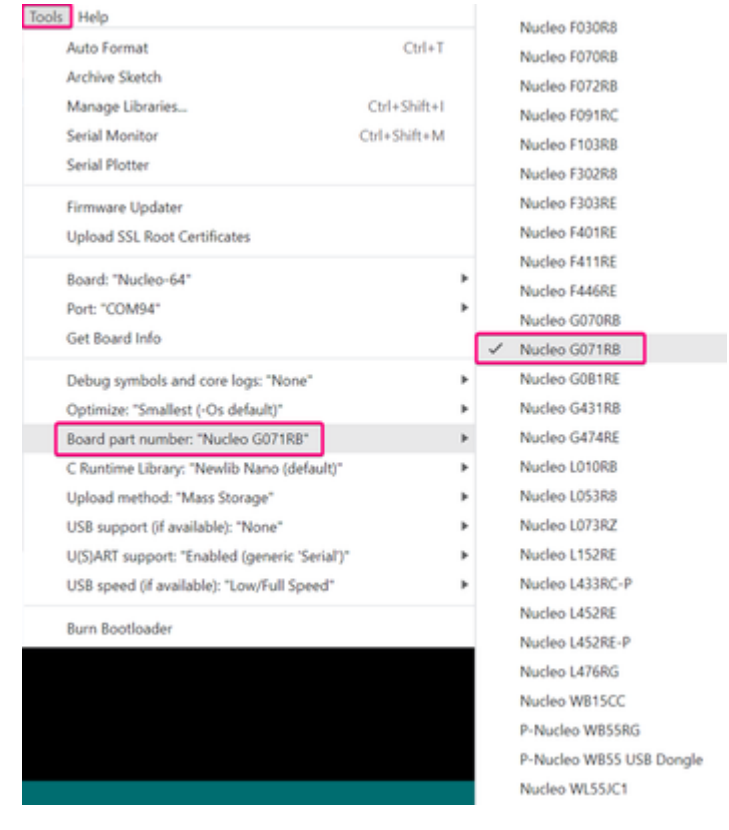

Avec le microcontrôleur correctement sélectionné et la carte correctement connectée, définissons le port COM où l'appareil est connecté. Accédez à Outils > Ports > Sélectionnez le numéro de port :

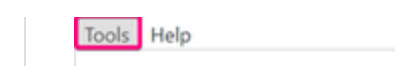

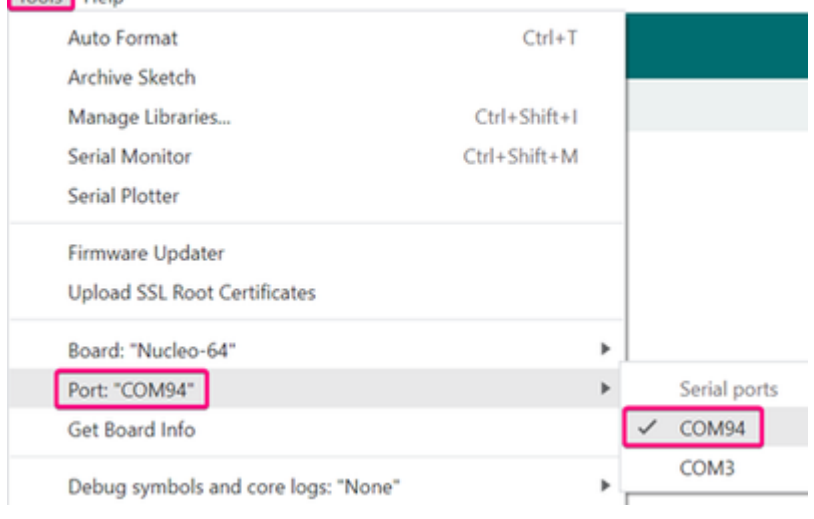

Cliquez sur le bouton Télécharger, attendez que le code soit compilé et que la carte

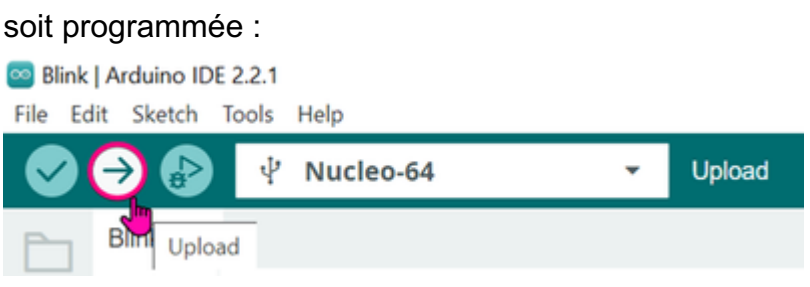

Comme nous pouvons le constater, le téléchargement est terminé avec succès !

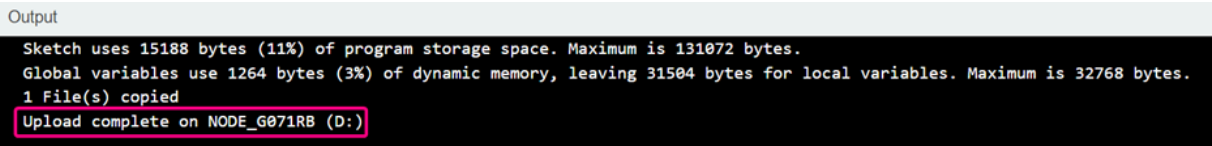

Toutes nos félicitations! Vous avez maintenant programmé avec succès votre appareil

STM32 via l'IDE d'Arduino !

## 4. Débogage du STM32 sur l'IDE d'Arduino

Pour démarrer une session de débogage dans l'IDE Arduino, cliquez sur Outils > Méthode de téléchargement > option « Serial Wire Debug », comme suit :

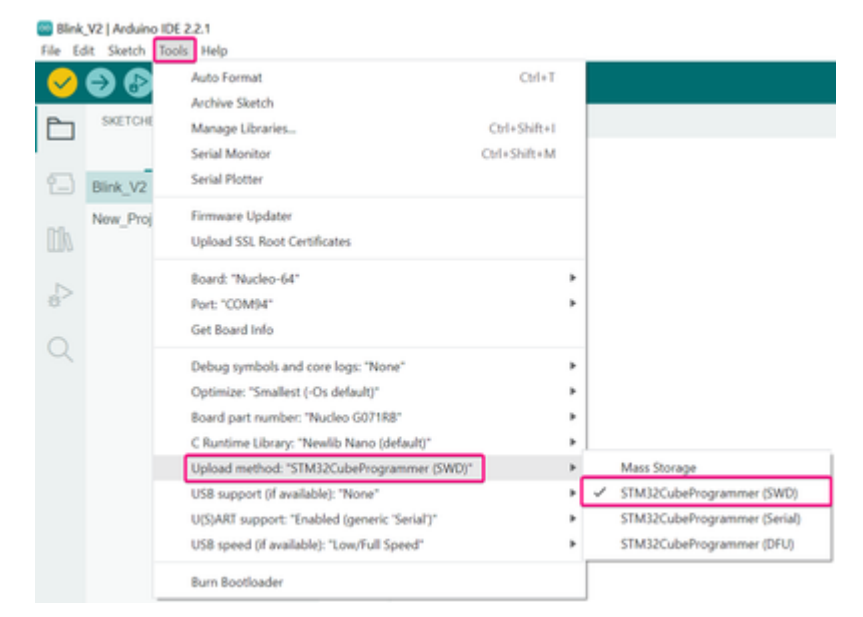

Après cela, cliquez sur le symbole « Vérifier » pour compiler le code puis sur le bouton « Démarrer le débogage ».

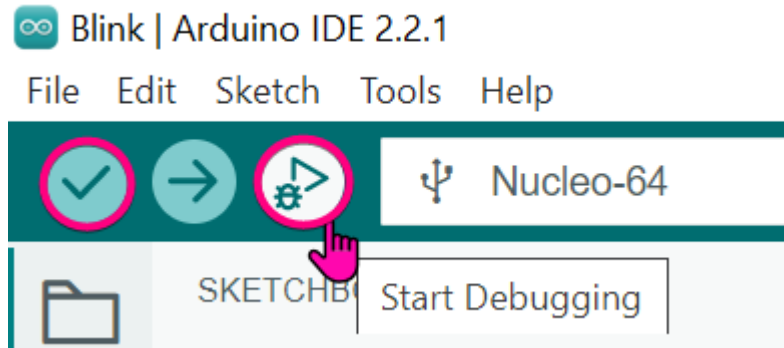

La perspective devient la perspective de débogage, comme suit :

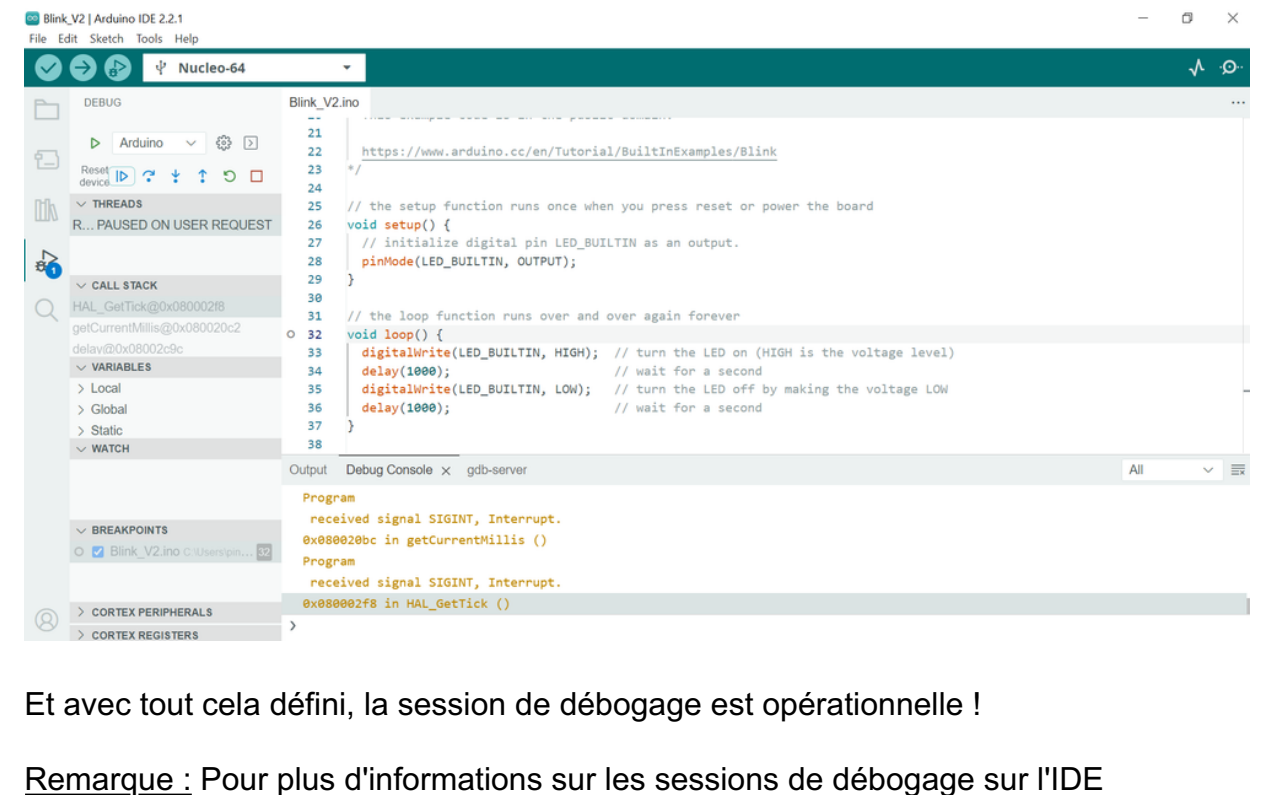

 $_{8}$   $_{\rm sur}$   $_{10}$  d'Arduino, vous pouvez consulter la documentation d'Arduino sur  $_{11/01/2024}$   $_{15:04}$ 

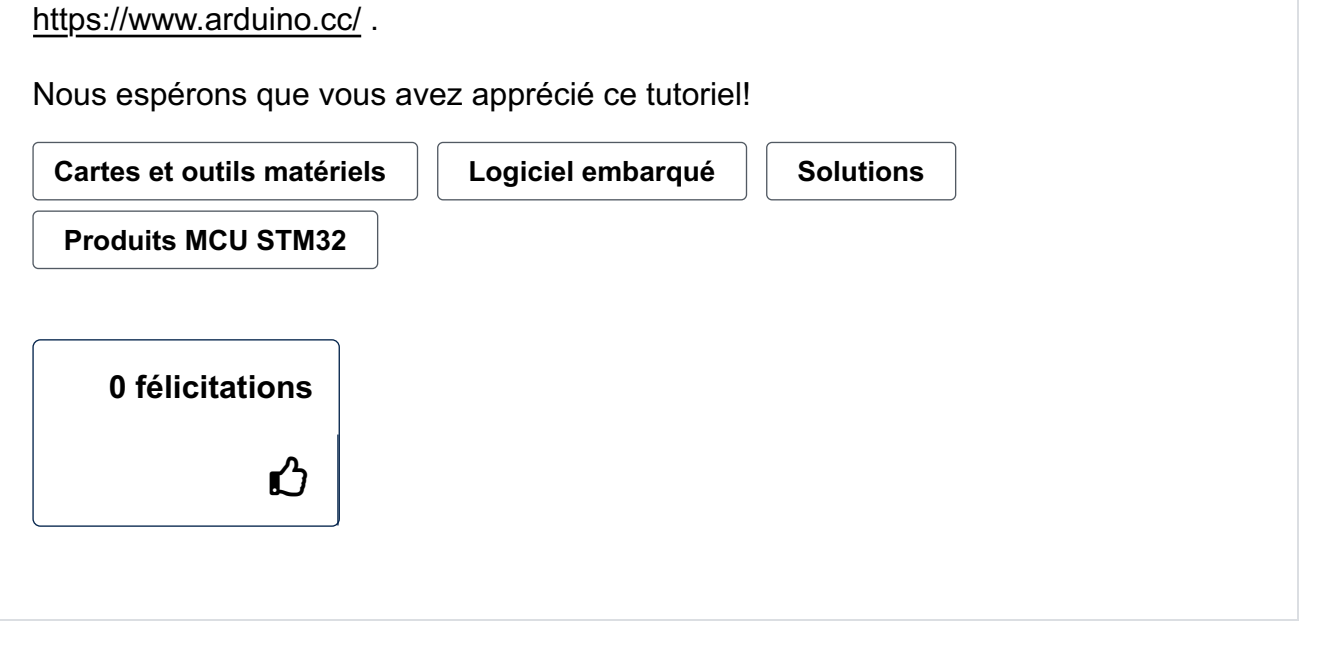

### Historique des versions

Dernière mise à jour: 2023-12-07 05:26

Mis à jour par: **ADMIN [Laurids\\_PETERSE N](https://community-st-com.translate.goog/t5/user/viewprofilepage/user-id/17?_x_tr_sl=auto&_x_tr_tl=fr&_x_tr_hl=fr)** 

### Contributeurs

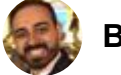

[B.Montanari](https://community-st-com.translate.goog/t5/user/viewprofilepage/user-id/289?_x_tr_sl=auto&_x_tr_tl=fr&_x_tr_hl=fr)

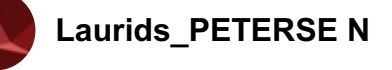

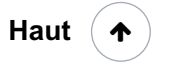

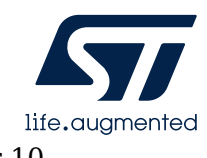

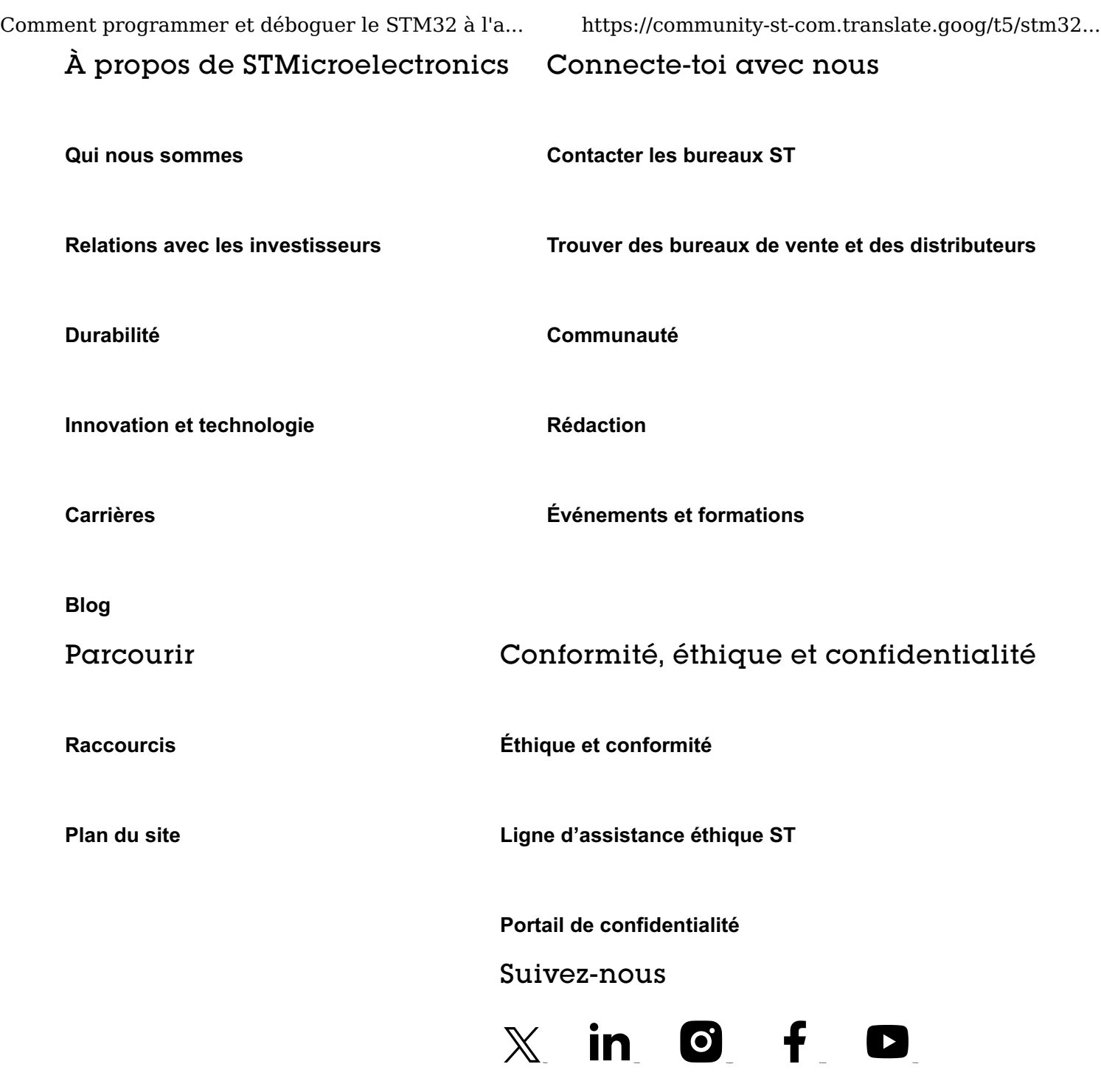

Tous droits réservés © 2024 STMicroelectronics [Conditions d'utilisation](https://translate.google.com/website?sl=auto&tl=fr&hl=fr&u=https://www.st.com/content/st_com/en/common/terms-of-use.html) [Conditions Générales de Vente](https://translate.google.com/website?sl=auto&tl=fr&hl=fr&u=https://www.st.com/content/ccc/resource/legal/legal_agreement/sales_agreement/49/05/8c/68/a0/35/4a/6e/ST%2520Terms%2520and%2520Conditions%2520of%2520Sales.pdf/files/ST%2520Terms%2520and%2520Conditions%2520of%2520Sales.pdf/jcr:content/translations/en.ST%2520Terms%2520and%2520Conditions%2520of%2520Sales.pdf) [Marques déposées](https://translate.google.com/website?sl=auto&tl=fr&hl=fr&u=https://www.st.com/content/st_com/en/about/st_company_information/stmicroelectronics-trademark-list.html) [Portail de confidentialité](https://translate.google.com/website?sl=auto&tl=fr&hl=fr&u=https://www.st.com/content/st_com/en/common/privacy-portal.html) [Gérer les cookies](https://translate.google.com/website?sl=auto&tl=fr&hl=fr&u=https://www.st.com/en/applications/automotive.html%23.html)